## **折 讓**

## **一、尚未建立員工基本資籵時,無法使用 "折讓" 欄位。**

在無任何員工記錄下使用折讓欄位時,合計及折讓金額並不會有任何變動,同時視窗下方自 提示訊息會告之找找不到員工編號。

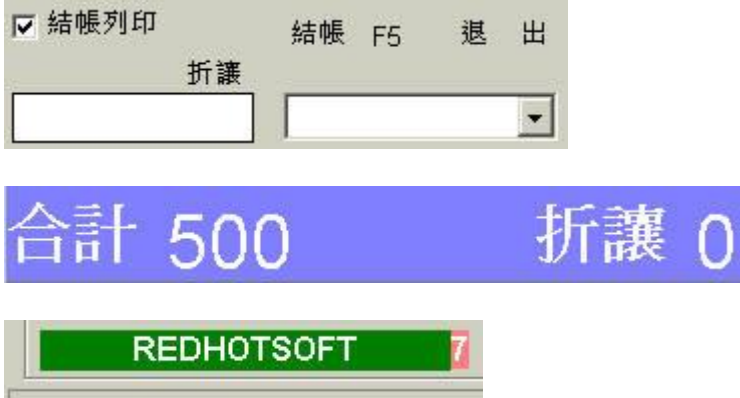

找不到資料 員工編號

## **二、請至項目 2 - "員工" ,新增一筆員工資料**

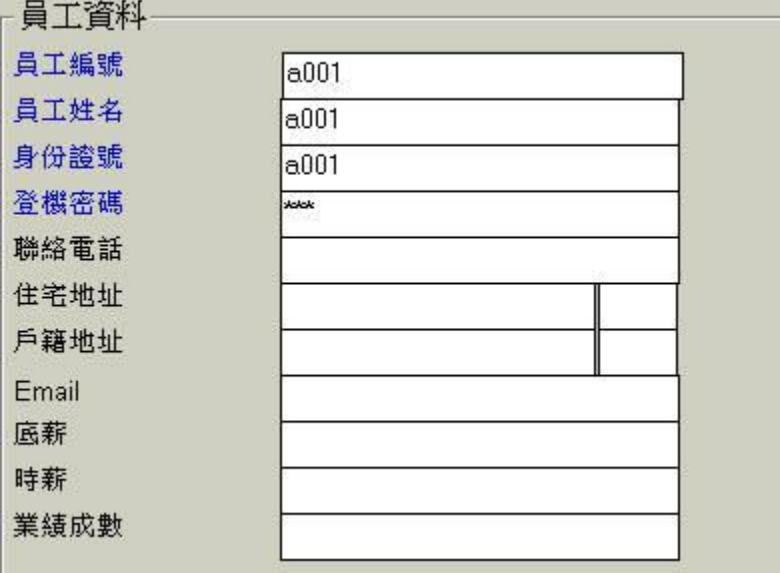

軟體重新執行後你可以看到折讓右側多了 "a001" 這個員工編號。

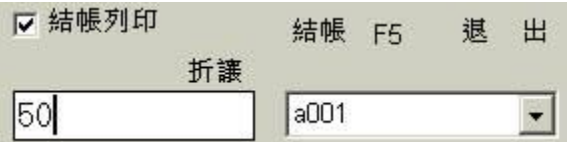

在折讓欄位上輸入 50 按下enter鍵後,此時合計金額會由 500減 50,合計就為450。

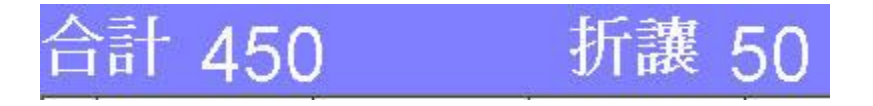

最後請按下結帳按鈕來完成這次的零售。

## 結帳 F5

只要每筆零售記錄上登記員工編號,後你就可以查看員工零售業綪報表來,辨別員工銷售自 情況。

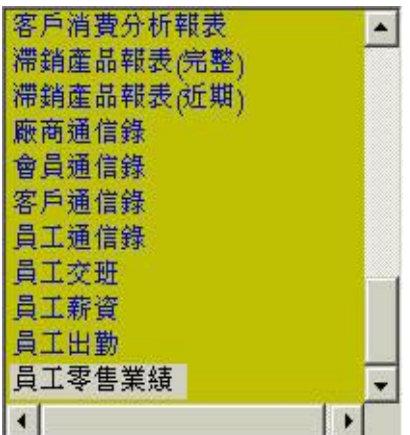

瑞哈得軟體 REDHOTSOFT WEB:[WWW.REDHOT.COM.TW](http://www.REDHOT.COM.TW) 鄧智陽 TEL:0919910435 網路電話 SkyPe: redhotsoft [EMAIL:beyang.teng@msa.hinet.net](mailto:EMAIL:beyang.teng@msa.hinet.net)